## **IlmuKomputer.Com** Heatlah limu dengan menuliskannya

# **Menghapus Peran Ganda/Banyak pada Seorang User di Open Journal Systems**

## **Happy Chandraleka**

*hchandraleka@gmail.com http://thecakrabirawa.wordpress.com*

#### *Lisensi Dokumen:*

*Copyright © 2003-2007 IlmuKomputer.Com Seluruh dokumen di IlmuKomputer.Com dapat digunakan, dimodifikasi dan disebarkan secara bebas untuk tujuan bukan komersial (nonprofit), dengan syarat tidak menghapus atau merubah atribut penulis dan pernyataan copyright yang disertakan dalam setiap dokumen. Tidak diperbolehkan melakukan penulisan ulang, kecuali mendapatkan ijin terlebih dahulu dari IlmuKomputer.Com.*

Seorang user di Open Journal Systems (OJS) dapat berperan lebih dari satu, seperti seorang user pada gambar di bawah ini. Gambar di bawah ini memperlihatkan seorang user dengan banyak peran pada beberapa jurnal di OJS yang bertipe multiple journal.

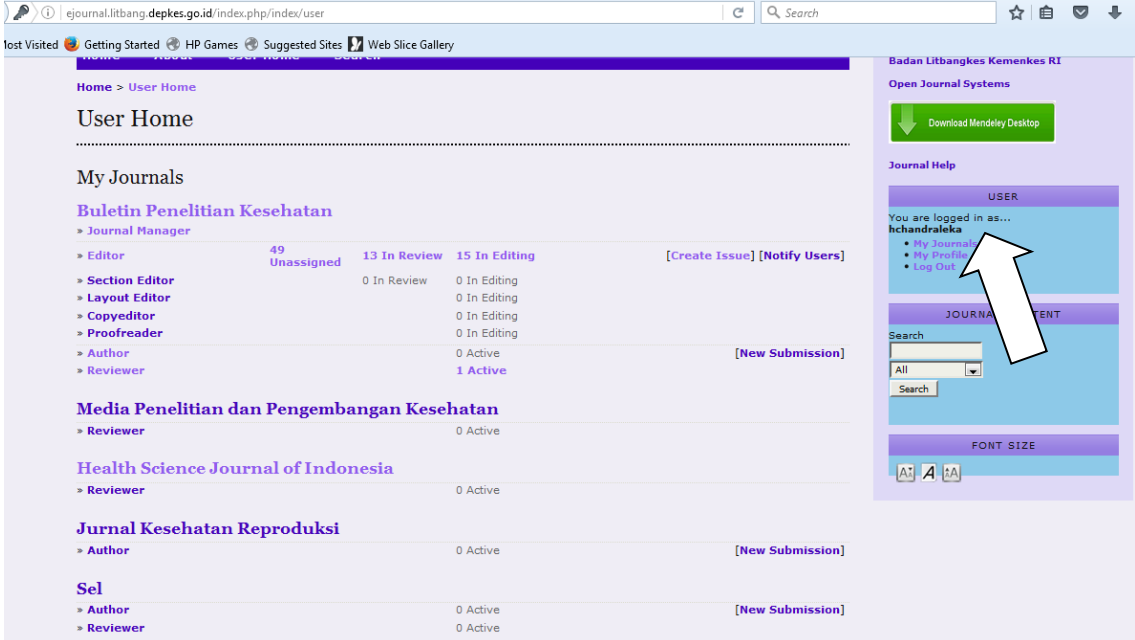

*Komunitas eLearning IlmuKomputer.Com Copyright © 2003-2007 IlmuKomputer.Com*

### **IlmuKomputer.Com** Heatlah limu dengan menuliskannya

Sejalan dengan waktu, bias jadi user tersebut berganti peran atau bias jadi tidak menangani jurnal tersebut, oleh karena itu perlu dihapus peran yang bersangkutan pada jurnal yang ditanganinya. Artikel ini menjelaskan cara menghapus peran ganda tersebut. Untuk menghapusnya Anda harus melakukan login sebagai manager.

#### **Menghapus Peran Ganda User**

Ikutilah langkah-langkah di bawah ini:

- 1. Lakukan login sebagai manager pada jurnal yang Anda kelola.
- 2. Pada bagian Users klik menu 'Users Enrolled in this Journal'.

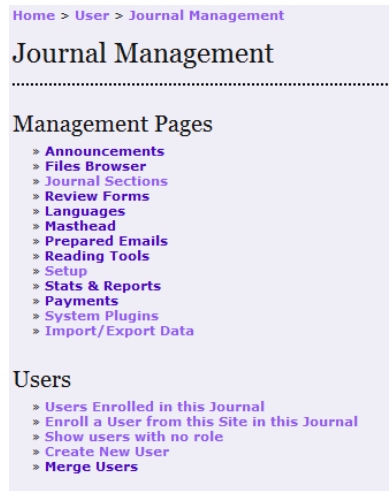

3. Anda akan masuk ke halaman Enrollment. Ketik nama user yang akan dihapus perannya. Kemudian klik tombol Search.

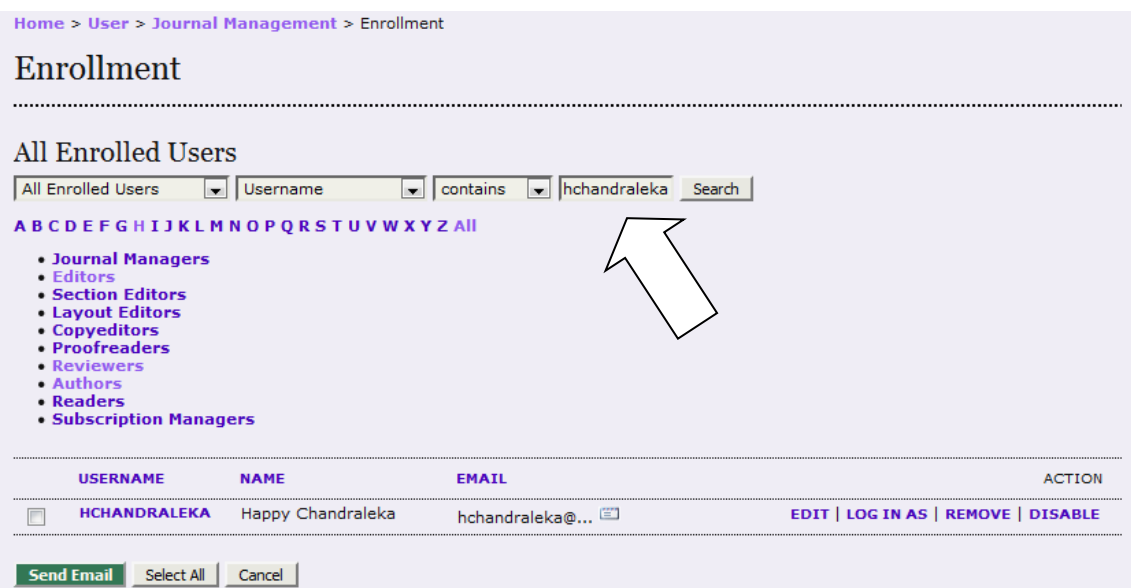

*Komunitas eLearning IlmuKomputer.Com Copyright © 2003-2007 IlmuKomputer.Com*

## **IlmuKomputer.Com**

Heatlah limu dengan menuliskannya

#### 4. Akan tampil halaman profil dari user ysb.

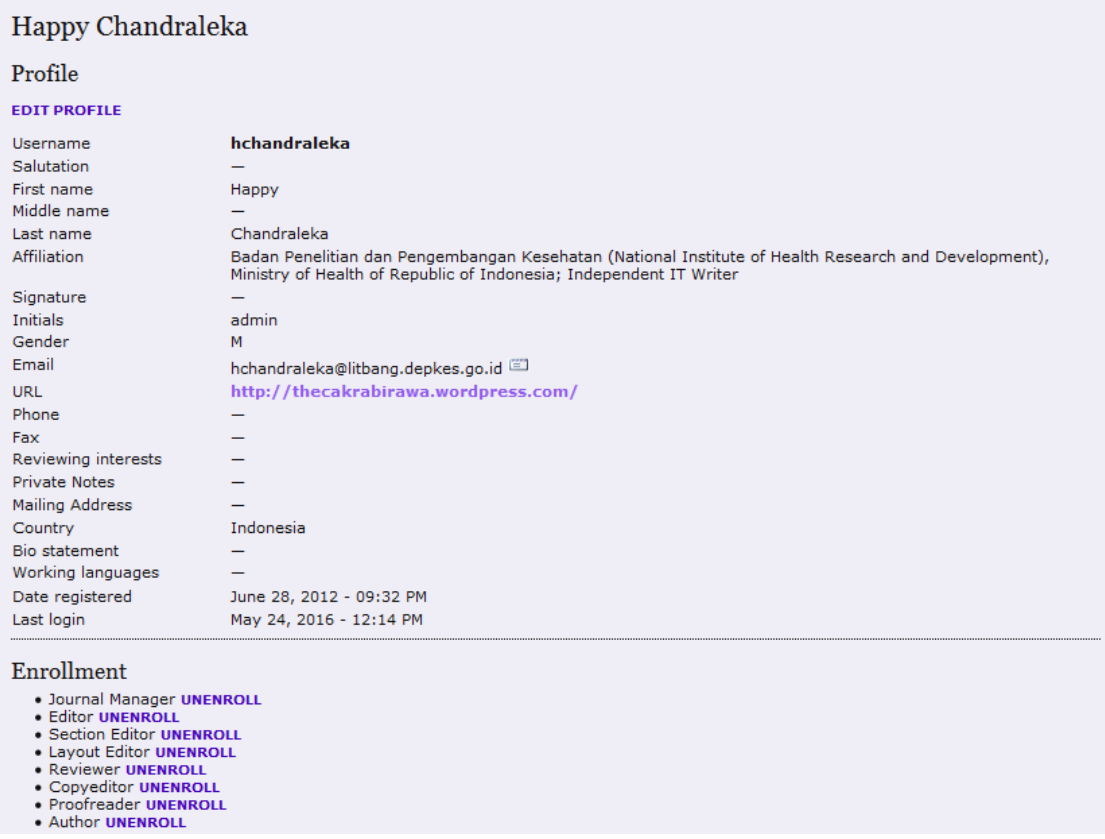

- 5. Pada bagian bawah akan terdapat daftar Enrollment yang menjelaskan peran yang diampu oleh user tersebut. Klik pada tautan UNENROLL untuk menghapus peran tersebut.
- 6. Akan tampil kotak dialog seperti gambar di bawah ini. Klik tombol OK.

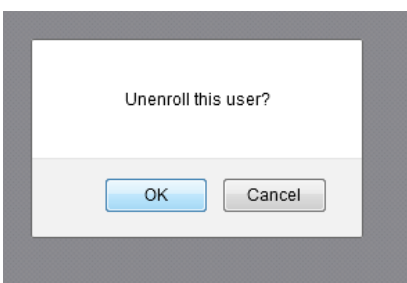

- 7. Ulangi pada semua peran yang akan dihapus.
- 8. Berikut ini tampilan gambar peran yang tersisa setelah yang lain dihapus.

*Komunitas eLearning IlmuKomputer.Com Copyright © 2003-2007 IlmuKomputer.Com*

## **IlmuKomputer.Com**

Heatlah limu dengan menuliskannya

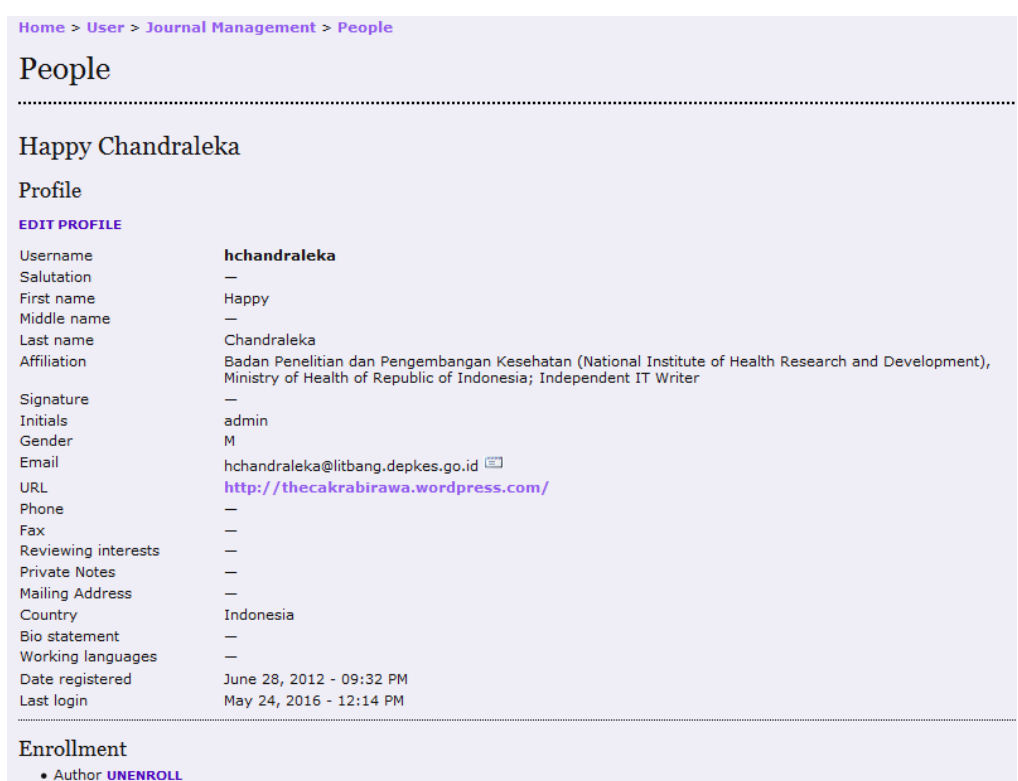

9. Sekarang bila user tersebut melakukan login, hanya tersisa peran belum dihapus.

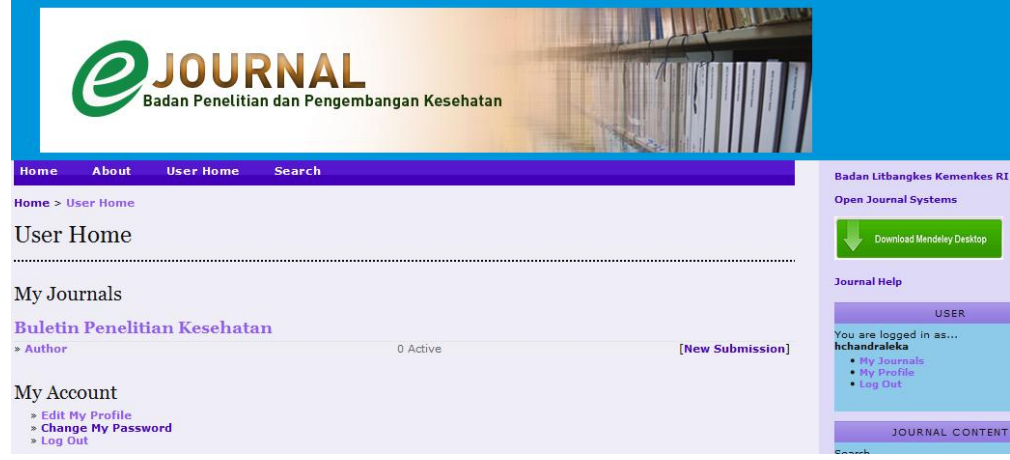

Demikian penjelasan cara menghapus peran yang ganda dalam Open Journal Systems. Semoga bermanfaat, semoga Allah Yang Bersemayam Di Atas Arsy memudahkan urusan kita. Amin.

### **Biografi Penulis**

**Happy Chandraleka**. Seorang penulis TI independen. Menyelesaikan S1 di Teknik Elektro Universitas Diponegoro. Saat ini mengelola Open Journal Systems Badan Penelitian dan

*Komunitas eLearning IlmuKomputer.Com Copyright © 2003-2007 IlmuKomputer.Com*

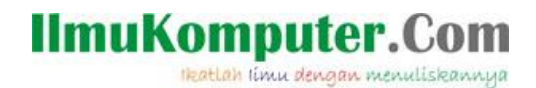

Pengembangan Kesehatan, Kementerian Kesehatan Republik Indonesia. Informasi tentang penulis dapat dilihat di http://thecakrabirawa.wordpress.com dan dapat dihubungi via email hchandraleka@gmail.com.

(ditulis di Percetakan Negara 29, Jakarta, 16 Sya'ban 1437 H / 24 Mei 2016 M)